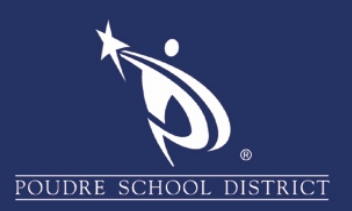

## Safari Clearing the Cache on Mac Devices

1. In the upper left hand side, select, **"Preferences".**

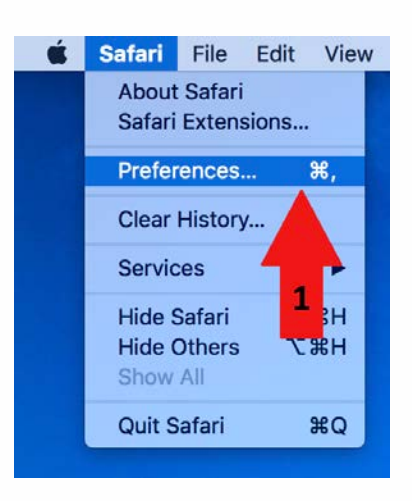

- 2. Select the **"Privacy"** tab.
- 3. Select the **"Remove All Website Data…"** button.

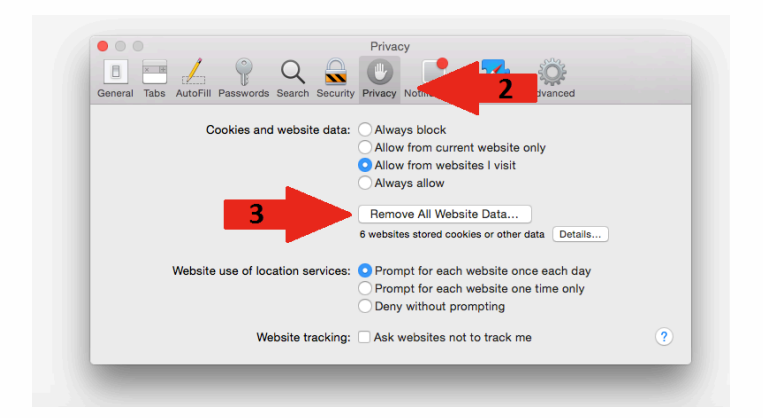

4. Select the **"Remove Now"** button.

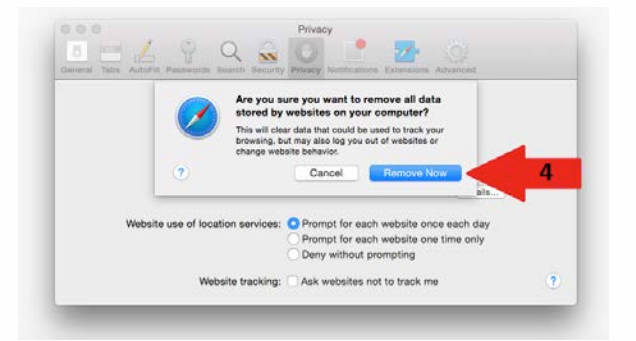